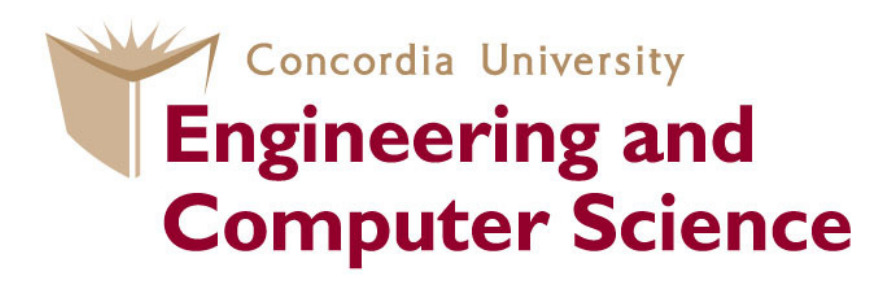

#### **COEN 445Lab 1**

#### **Introduction to Wireshark**

Claude Fachkha

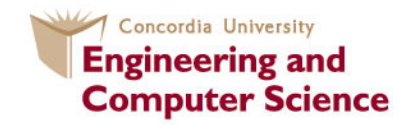

#### **Outline**

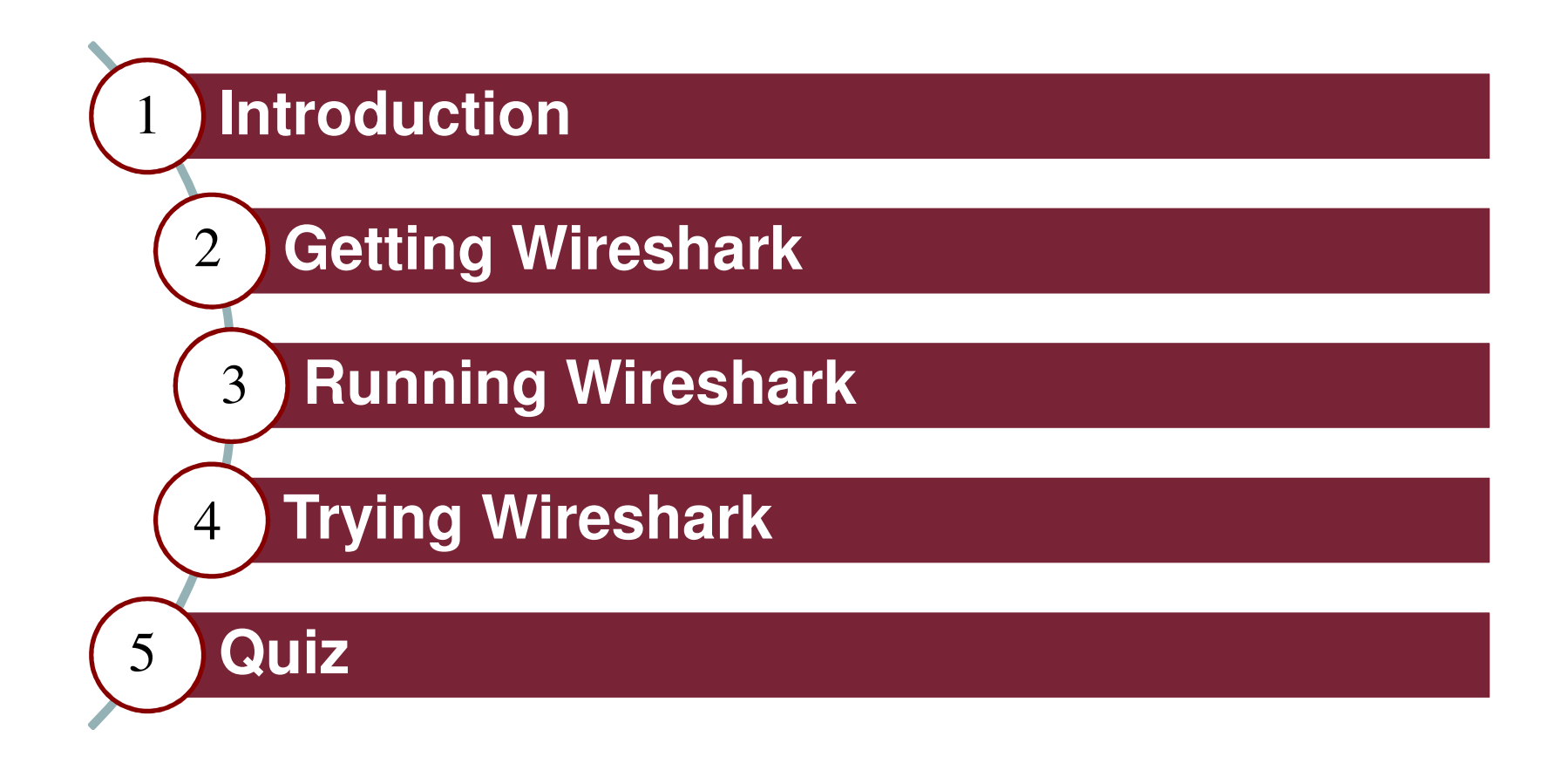

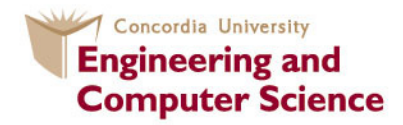

## **Introduction**

The basic tool for observing the messages exchanged between executing protocol entities is called a **packet sniffer.**

The packet sniffer consists of 2 parts:

**-** The **packet capture** library receives a copy of every link layer frame that is sent from or received by your computer.

 The **packet analyzer** which displays the contents of all fields within a protocol message.

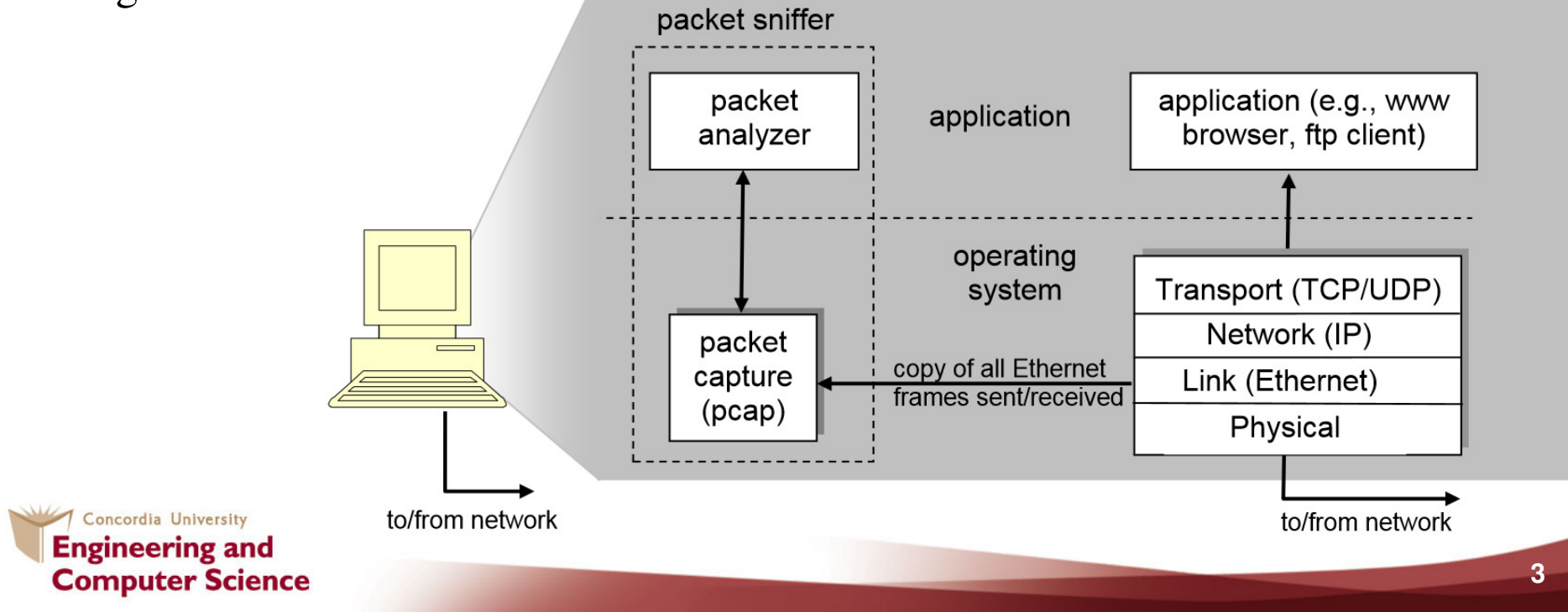

### **Getting Wireshark**

• Wireshark is one of the best packet sniffer tools.

See http://www.wireshark.org/download.html

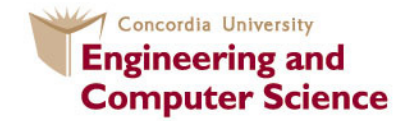

## **Running Wireshark**

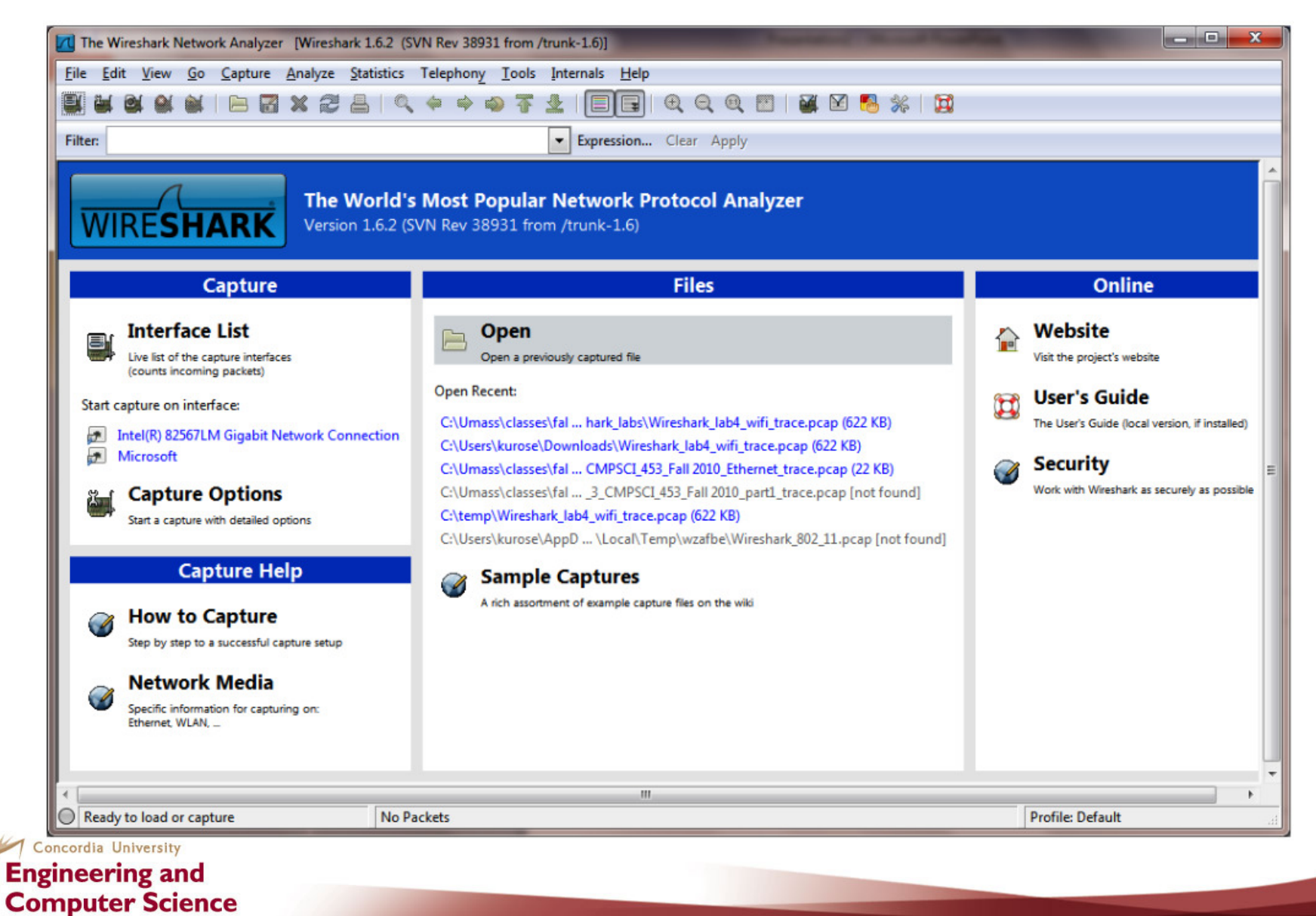

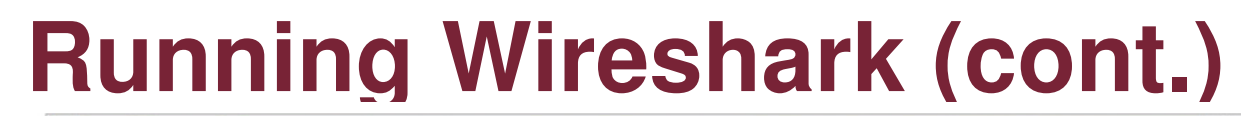

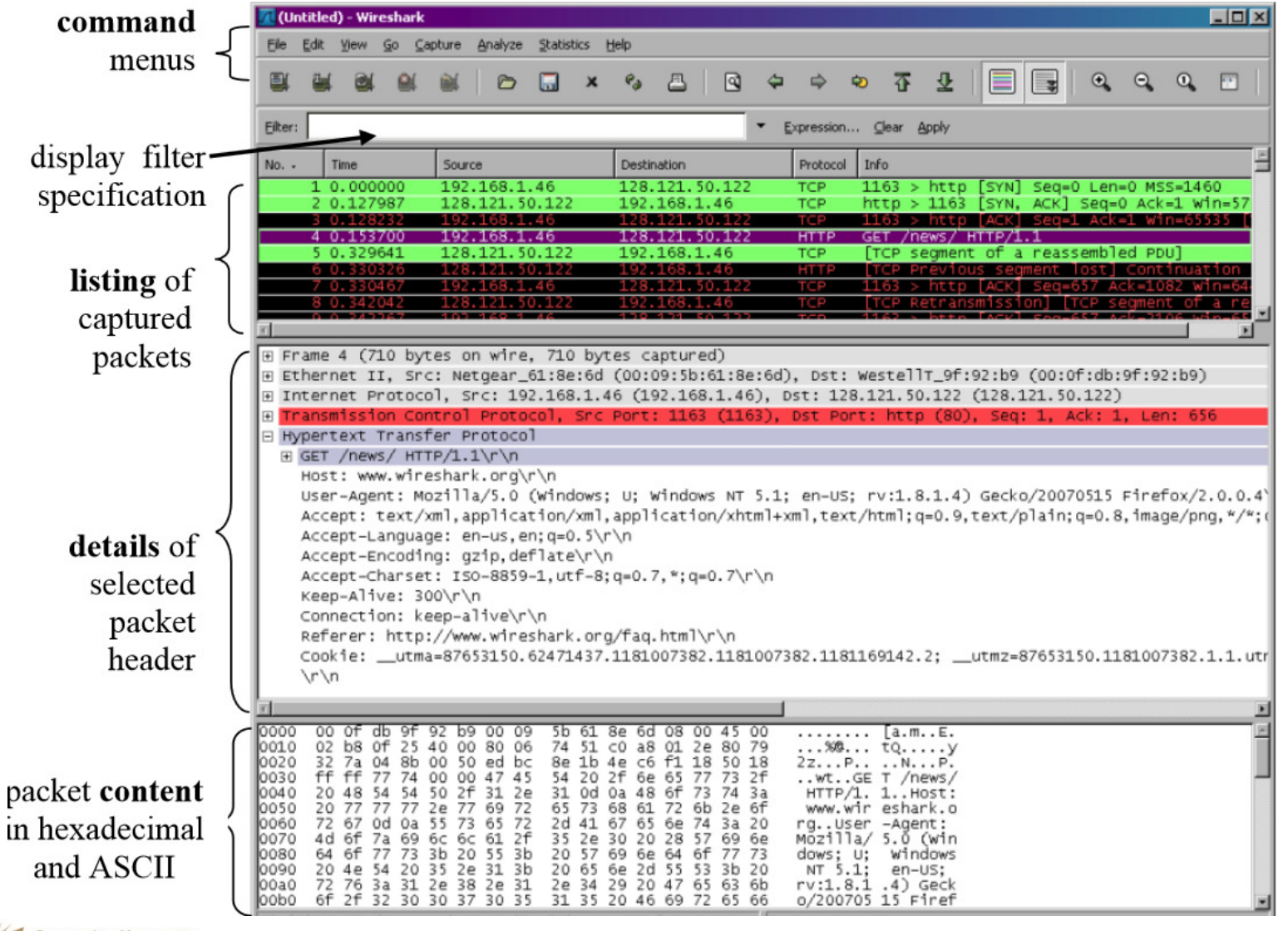

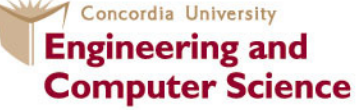

# **Running Wireshark (cont.)**

#### Table 6.4. Display Filter comparison operators

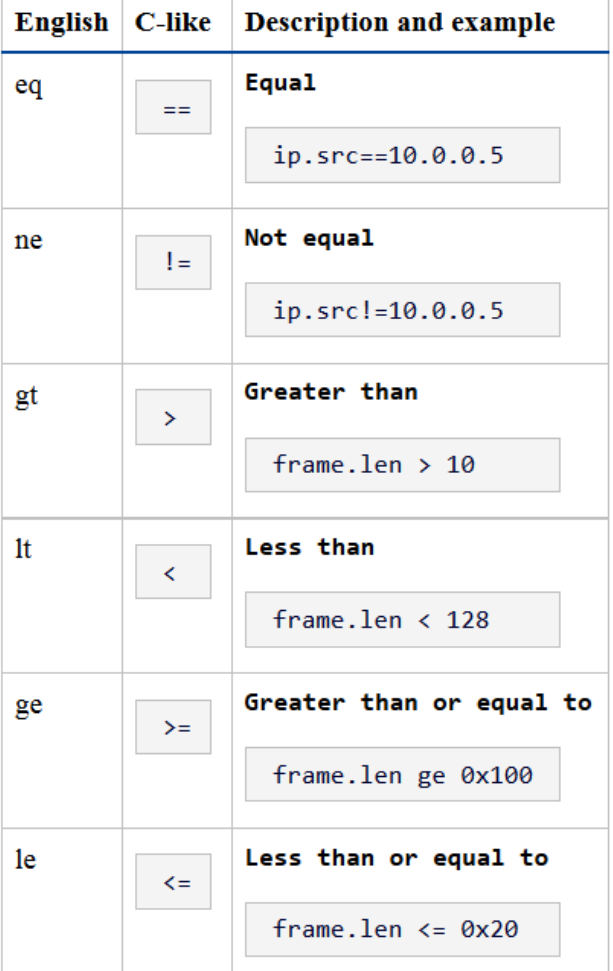

#### Concordia University **Engineering and Computer Science**

#### **Filters**

**Table 6.6. Display Filter Logical Operations** 

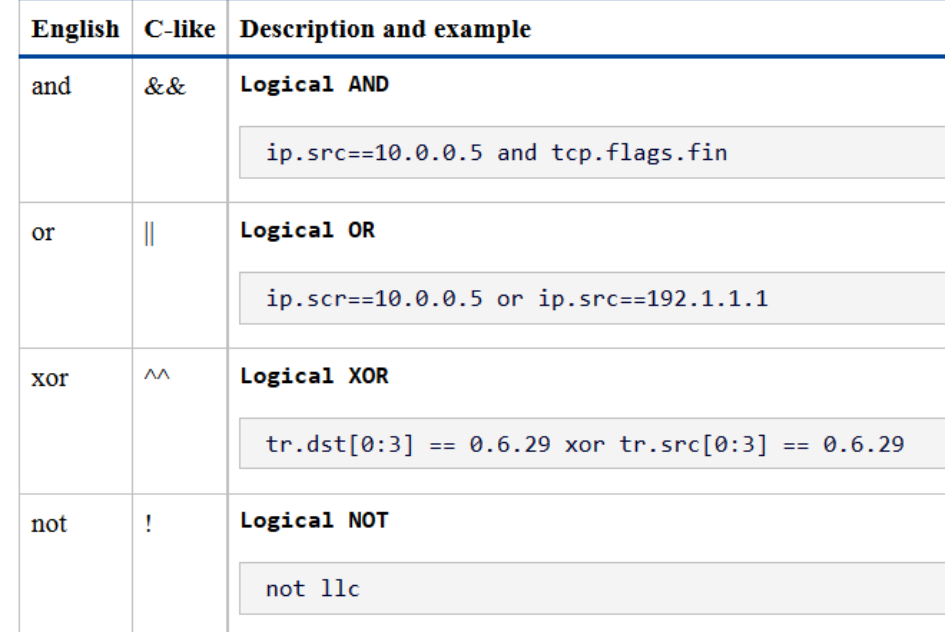

#### Check reference 1

## **Testing Wireshark**

1. Start up your favorite web browser, which will display your selected homepage.

2. Start up the Wireshark software. You will initially see a window similar to that shown in slide 5. Wireshark has not yet begun capturing packets.

3. To begin packet capture, select the Capture pull down menu and select Interfaces. This will cause the "Wireshark: Capture Interfaces" window to be displayed, as shown in the figure below

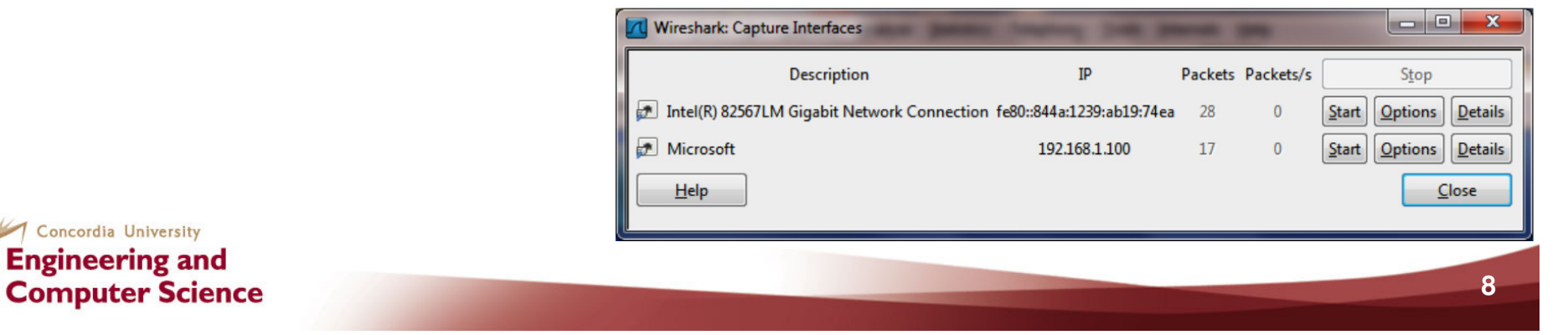

# **Testing Wireshark (cont.)**

4. Click on Start for the interface on which you want to begin packet capture (in the case, the Gigabit network Connection). Packet capture will now begin - Wiresharkis now capturing all packets being sent/received from/by your computer.

5. By selecting Capture pulldown menu and selecting Stop, you can stop packet capture. But don't stop packet capture yet. Let's capture some interesting packets first.

6. While Wireshark is running, enter the URL:

http://gaia.cs.umass.edu/wireshark-labs/INTRO-wireshark-file1.html and have that page displayed in your browser. In order to display this page, your browser will contact the HTTP server at gaia.cs.umass.edu and exchange HTTP messages with the server in order to download this page

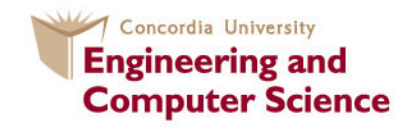

# **Testing Wireshark (cont.)**

7. Stop Wireshark packet capture by selecting stop in the Wireshark capture window. You now have live packet data that contains all protocol messages exchanged between your computer and other network entities! The HTTP message exchanges with the gaia.cs.umass.edu web server should appear somewhere in the listing of packets captured.

8. Type in "http" (without the quotes, and in lower case - all protocol names are in lower case in Wireshark) into the display filter specification window at the top of the main Wireshark window. Then select Apply (to the right of where you entered "http"). This will cause only HTTP message to be displayed in the packet-listing window.

9. Find the HTTP GET message that was sent from your computer to the gaia.cs.umass.edu HTTP server. (Look for an HTTP GET message in the "listing of captured packets" portion of the Wireshark window (see Figure 3) that shows "GET" followed by the gaia.cs.umass.edu URL that you entered. When you select the HTTP GET message, the Ethernet frame, IP datagram, TCP segment, and HTTP message header information will be displayed in the packet-header window. By clicking on '+' and '-' right-pointing and down-pointing arrowheads to the left side of the packet details window, minimize information displayed.

Concordia University **Engineering and Computer Science**  (you can refer to the picture in the next slide)

### **Testing Wireshark (cont.)**

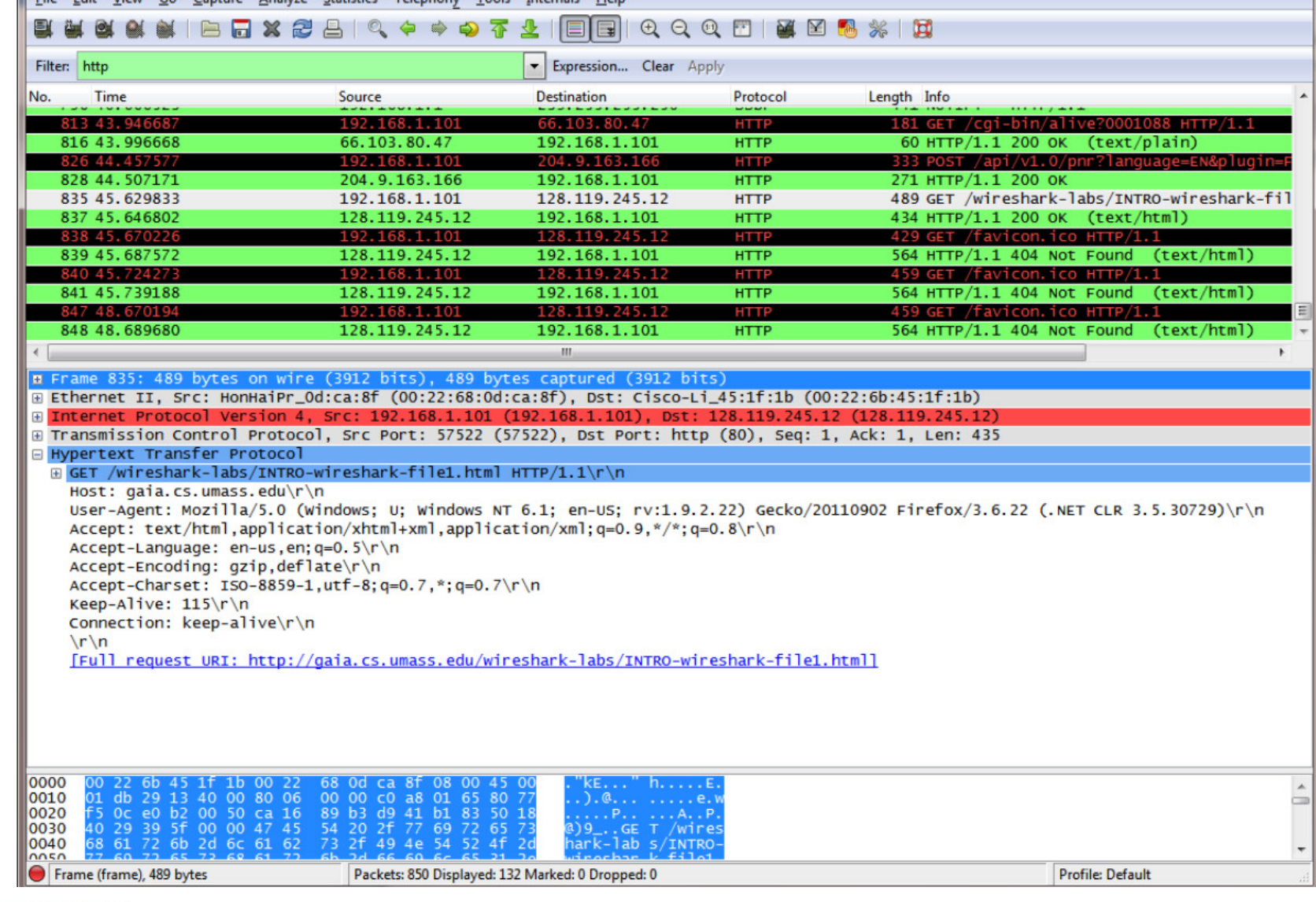

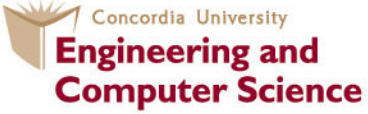

# **Quiz**

#### (Based on the previous experiment)

1. List 3 different protocols that appear in the protocol column in the unfiltered packet-listing window in step 7 above.

2. How long did it take from when the HTTP GET message was sent until the HTTP OK reply was received? (By default, the value of the Time column in the packet-listing window is the amount of time, in seconds, since Wireshark tracing began. To display the Time field in time-of-day format, select the Wireshark View pull down menu, then select Time Display Format, then select Time-of-day.)

3. What is the Internet address of the gaia.cs.umass.edu (also known as www-net.cs.umass.edu)? What is the Internet address of your computer?

4. Print the two HTTP messages (GET and OK) referred to in question 2 above. To do so, select Print from the Wireshark File command menu, and select the "Selected Packet Only" and "Print as displayed" radial buttons, and then click OK

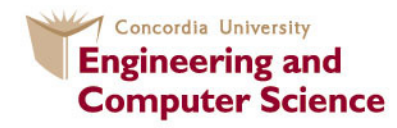

### **References**

#### 1- **Wireshark: Display Filter Reference**

http://www.wireshark.org/docs/dfref/

#### 2- **Wireshark: Building display filter expressions**

http://www.wireshark.org/docs/wsug\_html\_chunked/ChWorkBuildDisplayFilterSection.html

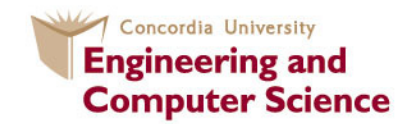

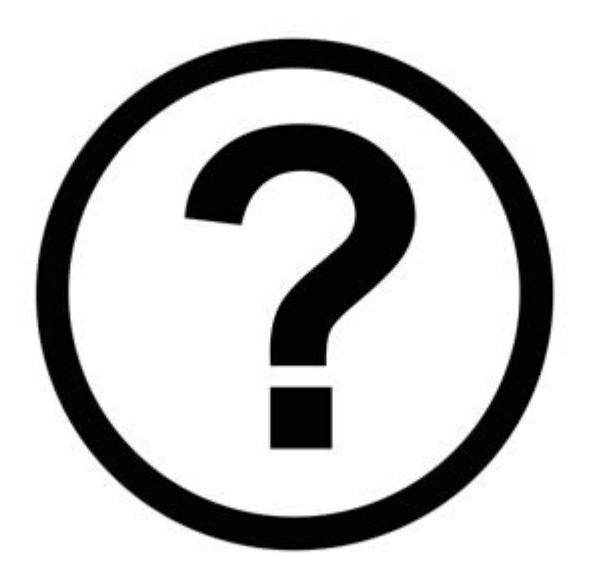

#### **Claude Fachkhac\_fachkh@encs.concordia.ca**

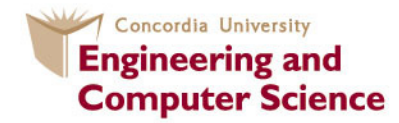